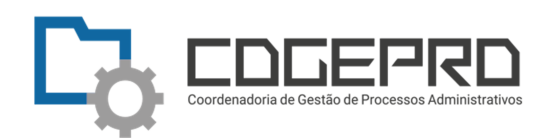

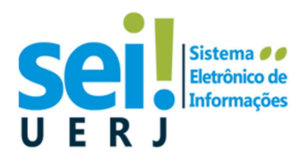

### **Conceder acesso externo a um processo no SEI RJ**

Esta é uma orientação de como dar acesso a documentos de um processo no SEI RJ, a uma pessoa, legitimamente interessada, caracterizada como um usuário externo.

Trata-se de uma descrição de ações a serem seguidas, como auxílio às ferramentas do SEI RJ, baseada em situações comumente encontradas no âmbito da **UERJ**.

Exemplos de Usuário Externo: aluno, ex-aluno, paciente, representante de empresa ou organização, representante de Instituição Pública que não seja do Estado do RJ, entre outros.

### **Situação 1: Consulta pública**

# **Uma requisição é realizada por algum cidadão, e produz a abertura de um processo no SEI RJ por uma unidade da UERJ.**

### **Neste caso, o usuário externo não precisa estar previamente cadastrado no SEI.**

O cidadão que configure como interessado (usuário externo) em um processo gerado pela UERJ no SEI RJ, deverá ser informado do número do processo criado e poderá consultar o andamento do mesmo, e visualizar os documentos públicos deste processo, a qualquer tempo, através da **Consulta Pública do SEI RJ**.

Basta que a unidade responsável, transmita, por e-mail ou outro canal, as informações necessárias e a forma de acesso: a opção **"consulta processos",** no **link http://www.fazenda.rj.gov.br/sei/**.

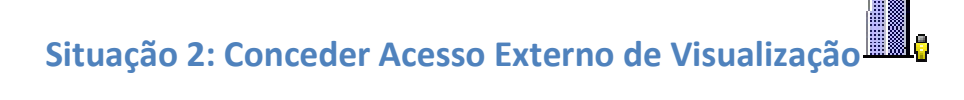

**O usuário externo, legitimamente interessado, solicita "vistas" de um processo, ou seja, ele deseja visualizar o conteúdo dos documento(s) restrito(s) não visíveis na consulta pública.** 

**Neste caso, o usuário externo não precisa estar previamente cadastrado no SEI.** 

1-A solicitação do usuário deverá ser recebida pelo canal definido pela unidade, por exemplo, um email de atendimento, que acionará a unidade (sigla no SEI) responsável em providenciar o acesso.

2-A unidade executa os seguintes passos, no SEI RJ para conceder o acesso:

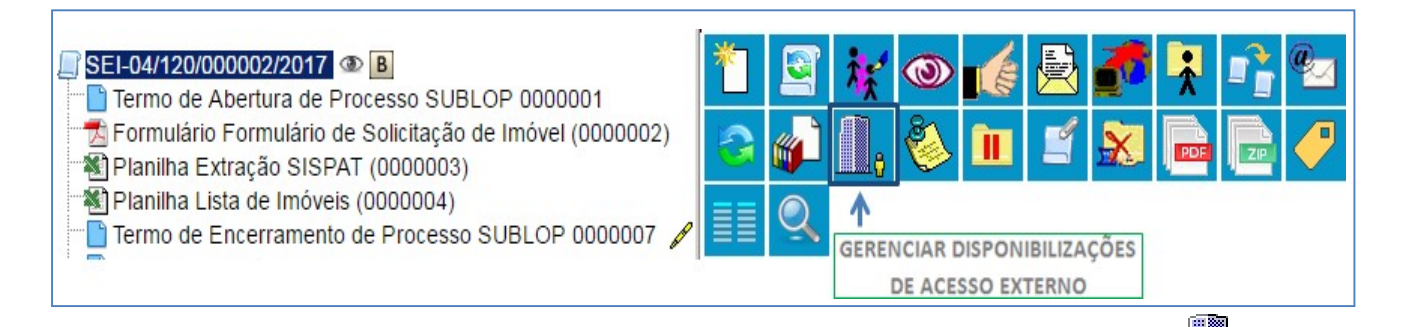

- 1º Na tela do processo, clique no botão **Gerenciar Disponibilizações de Acesso Externo**
- 2º Preencha a tela conforme abaixo,

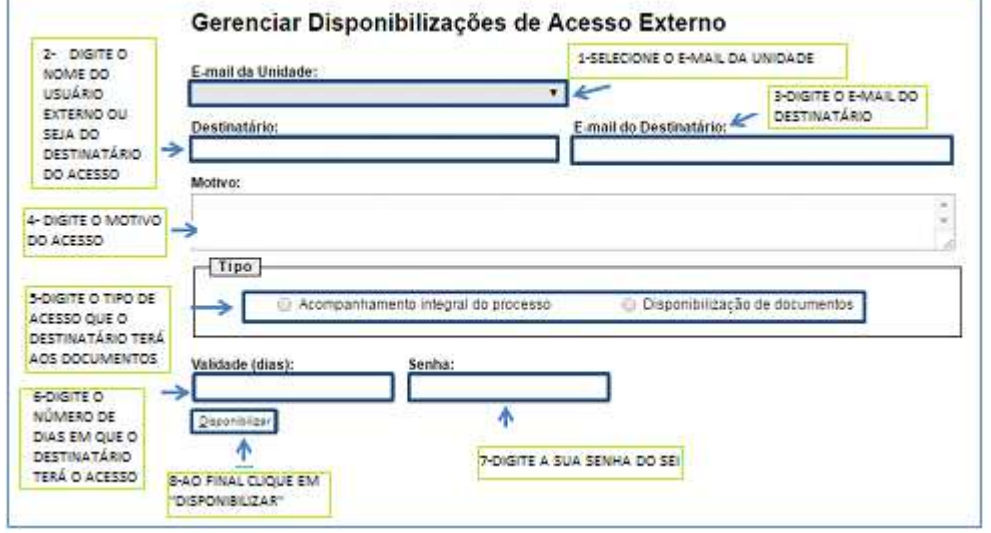

### **OBSERVAÇÕES:**

-Ao digitar o nome do destinatário do acesso externo, se ele for cadastrado como usuário externo no SEI, basta selecionar o e-mail dele.

-Em relação ao tipo de acesso:

- **Acompanhamento Integral do Processo**: Permite visualizar o conteúdo dos documentos e ainda as tramitações do processo.
- **Disponibilização de Documentos**: Permite a visualização do(s) documento(s) selecionados do processo.

-Ao clicar em **Disponibilizar**, o destinatário do acesso externo receberá um e-mail automático com um link que dará acesso ao Processo com permissão de visualizar, durante os dias concedidos, os documentos autorizados.

-O destinatário do acesso externo poderá ainda baixar os documentos visualizados em pdf ou zip.

# **Situação 3: O usuário externo necessita assinar um ou mais documentos de um processo**

#### **Neste caso, o usuário externo DEVERÁ SER previamente cadastrado no SEI.**

1-A unidade responsável por colher a assinatura necessária em um ou mais documentos de um processo, entra em contato, por e-mail, ou outro canal, com o cidadão que deverá assinar, informando que ele providencie, caso ainda não o tenha, seu cadastramento no sistema SEI RJ como usuário externo, conforme orientação em **www.fazenda.rj.gov.br/sei** na opção **Usuário Externo**.

2-A unidade deverá avisar ao Ponto Focal de sua unidade que solicite a liberação do cadastro do usuário externo.

3-A unidade executa os seguintes passos no SEI RJ para conceder a permissão de assinatura em cada documento:

Passo 1- Na tela do processo, clique no documento e no botão **Gerenciar Liberações para** 

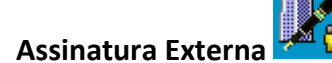

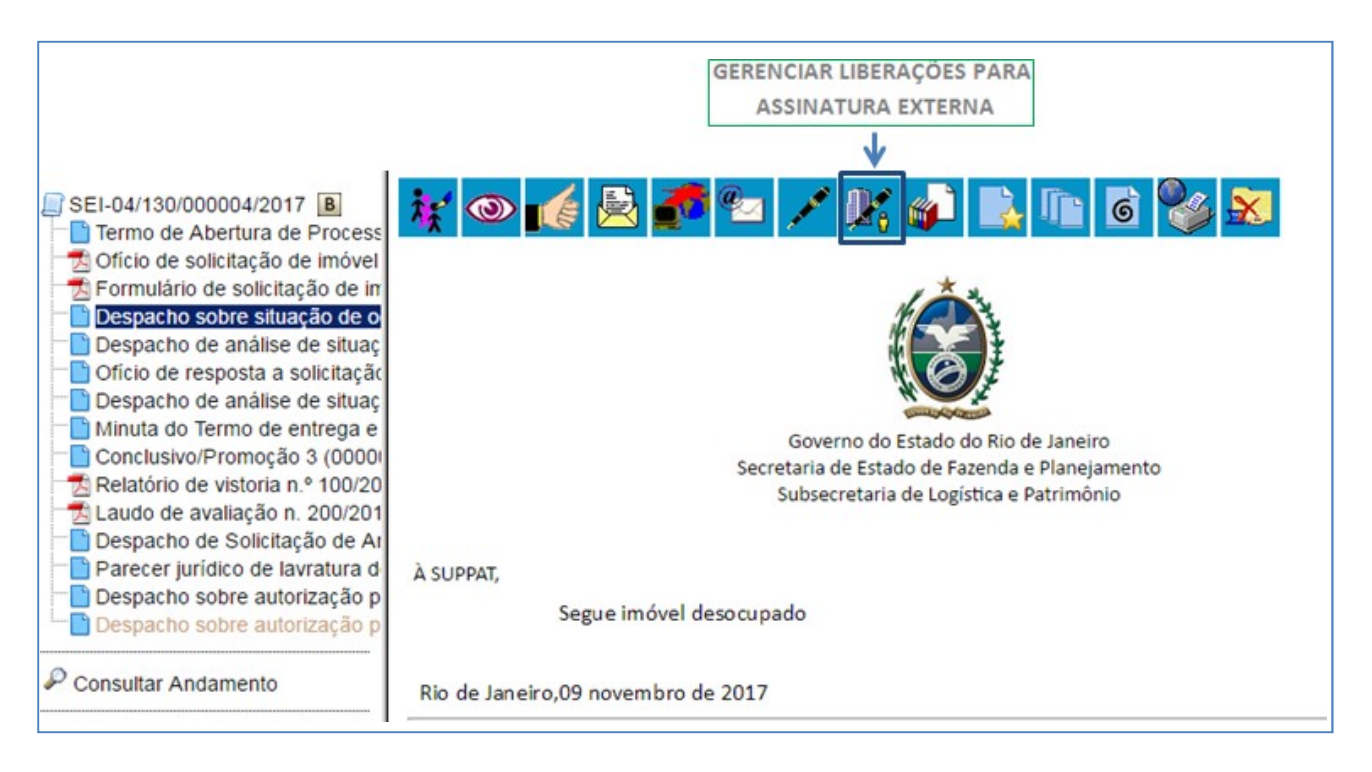

Passo2- Preencha a tela conforme abaixo:

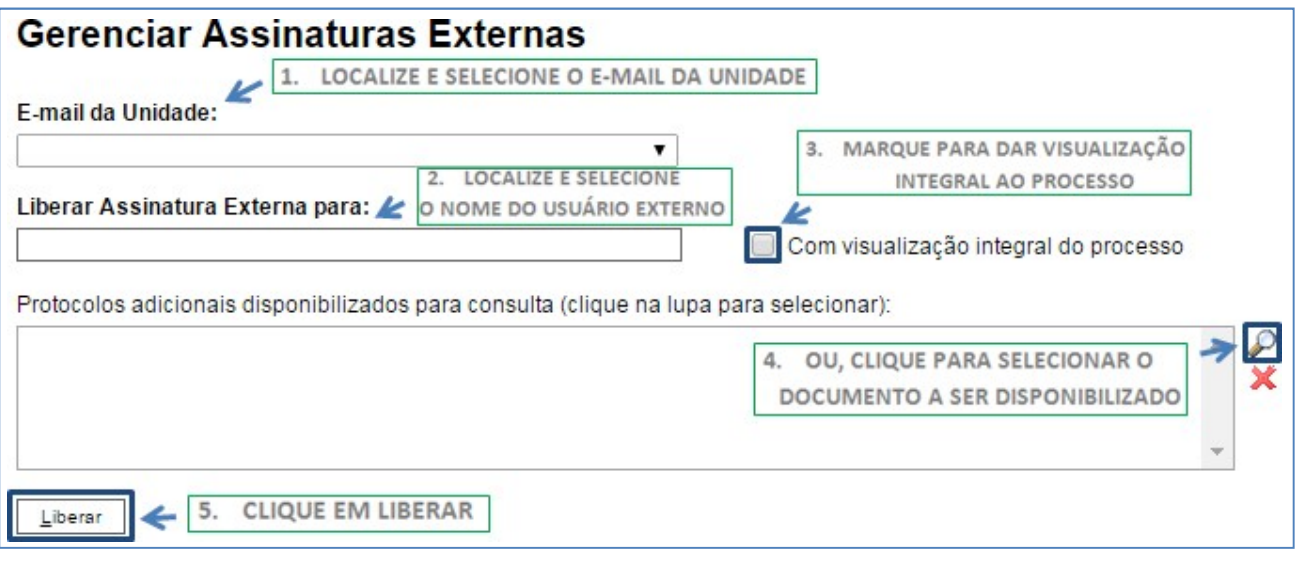

Caso seja pertinente, marque a opção **Com visualização integral do processo**, para que ele possa visualizar os demais documentos e acompanhar os trâmites do processo; ou ainda,

Caso seja necessário dar visibilidade somente a alguns documentos do processo, selecione no ícone "**lupa**", todos os documentos que poderão ser vistos pelo usuário externo, inclusive o que ele irá assinar.

4- Após a liberação do acesso para assinatura, o usuário externo receberá um e-mail automático com um link que dará acesso à pagina de login do usuário externo no SEI.

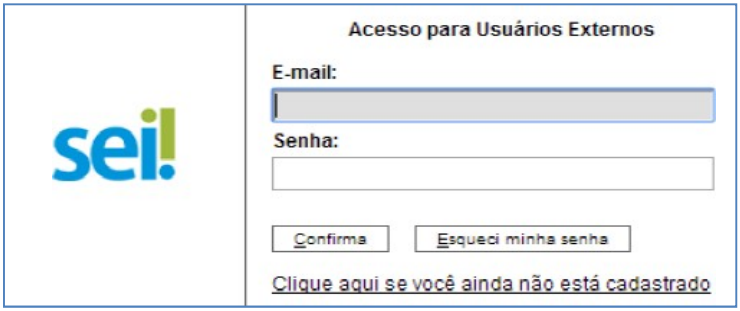

#### **Ações do Usuário Externo:**

1-Após registrar-se no sistema, o usuário externo visualizará o processo e o(s) documentos autorizados, sendo os que necessitam de sua assinatura com o ícone "canetinha".

2- Para assinar o documento, basta que o usuário clique na canetinha e digite sua senha.

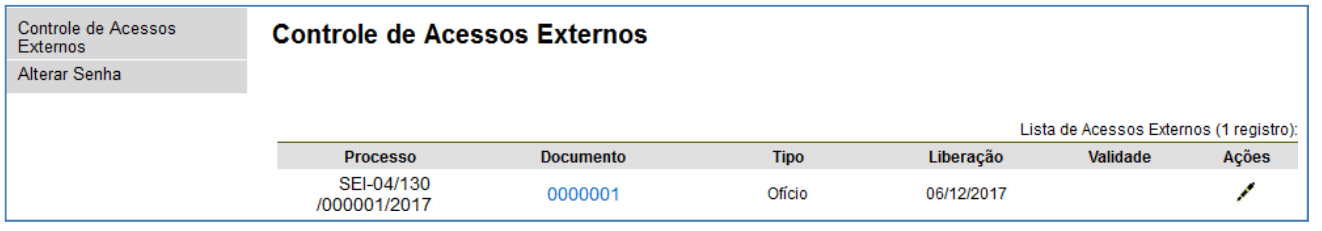

3- No caso do acesso de assinatura, ter sido feito com Acompanhamento Integral do processo, o usuário externo visualizará assim:

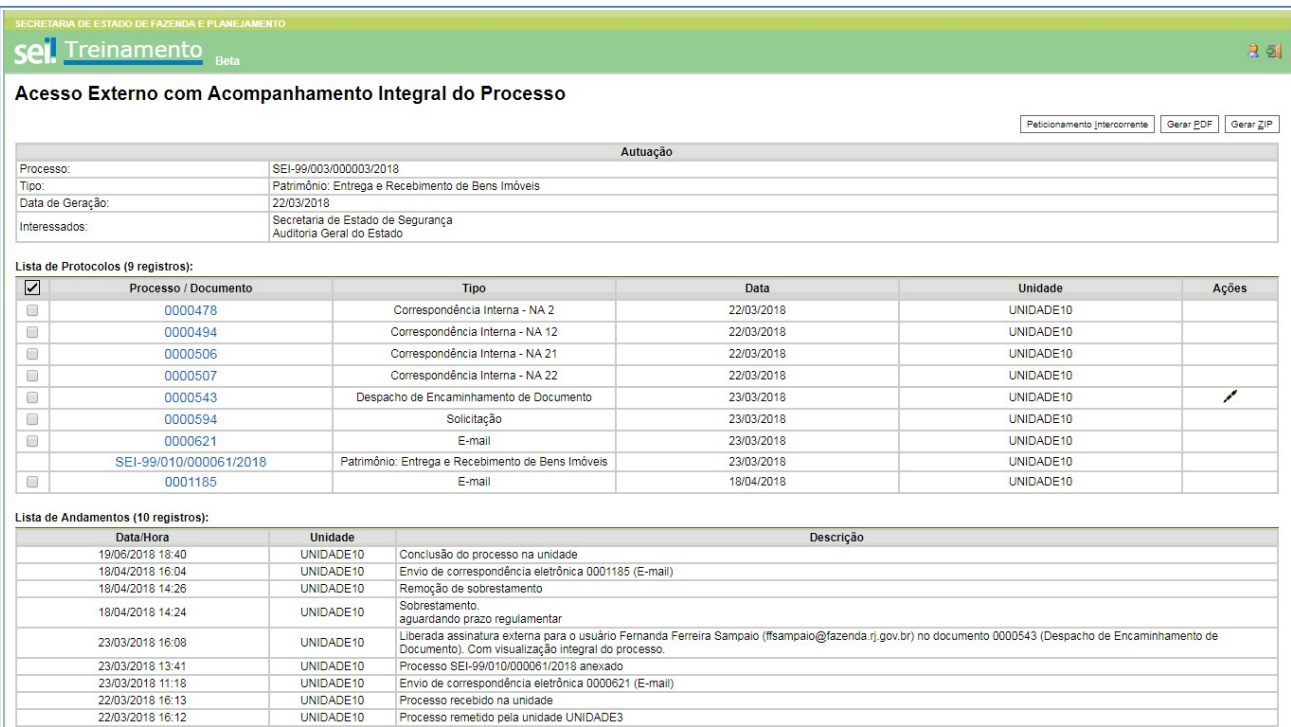

Referência:

Manual do Usuário Avançado SEI RJ

http://www.fazenda.rj.gov.br/sefaz/content/conn/UCMServer/uuid/dDocName%3AWCC328774